## Redimensionner facilement une image Depuis la médiathèque

Vous avez créé un contenu et vous souhaitez insérer l'image obligatoire.

Cliquez sur « Ouvrir le navigateur de fichiers » pour ouvrir la médiathèque.

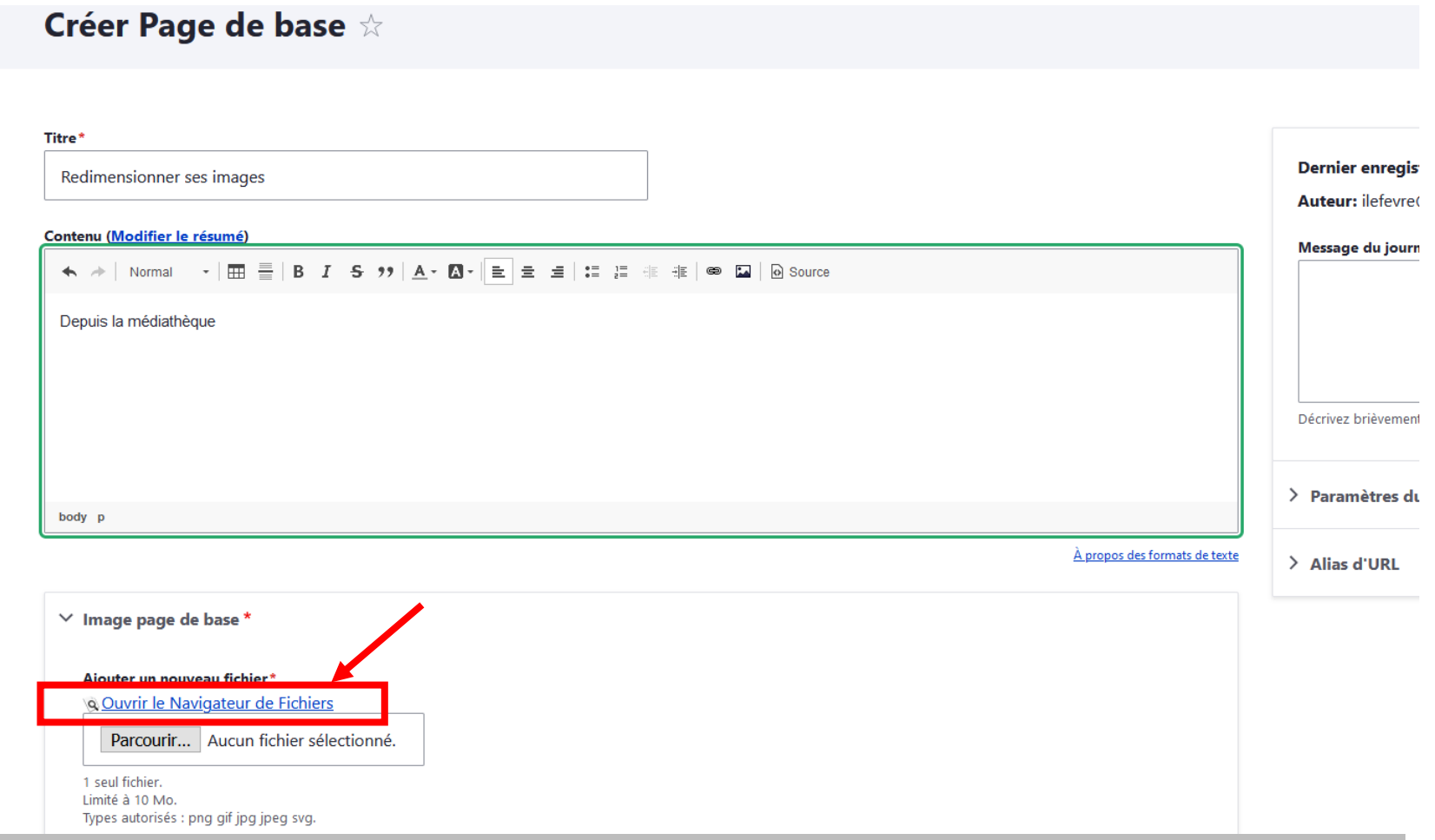

Vous pouvez également insérer vos images (une ou plusieurs) en amont de la création de contenu, en cliquant sur « Médiathèque » dans votre tableau de bord.

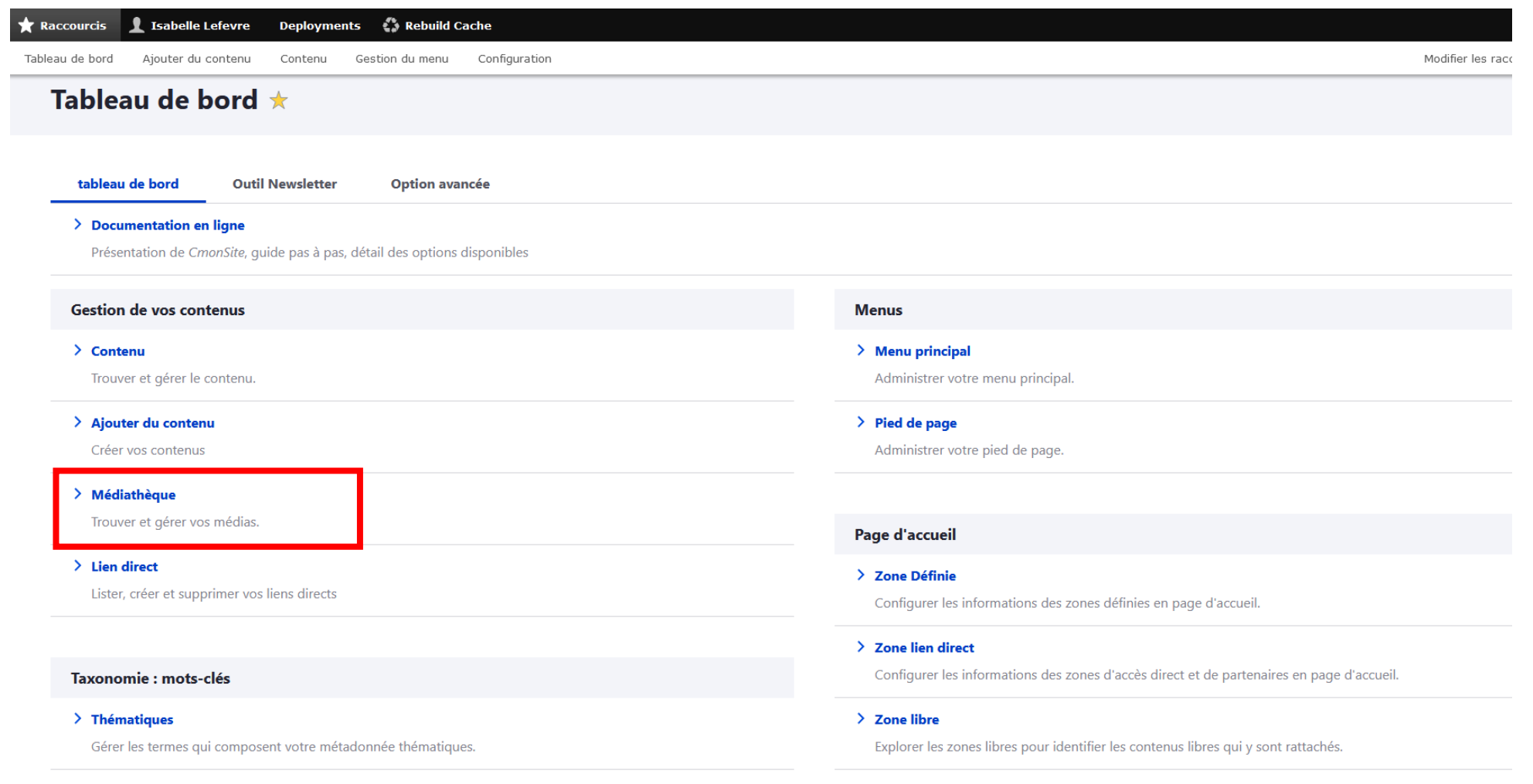

> Téléformulaires

Dans la médiathèque, placez-vous dans le répertoire approprié (ajouter un nouveau répertoire si besoin), puis cliquer sur « Transférer » tout en haut de la fenêtre et sur « Ajouter un fichier ». Depuis la nouvelle fenêtre, sélectionnez le fichier souhaité, en le recherchant dans les dossiers de votre ordinateur.

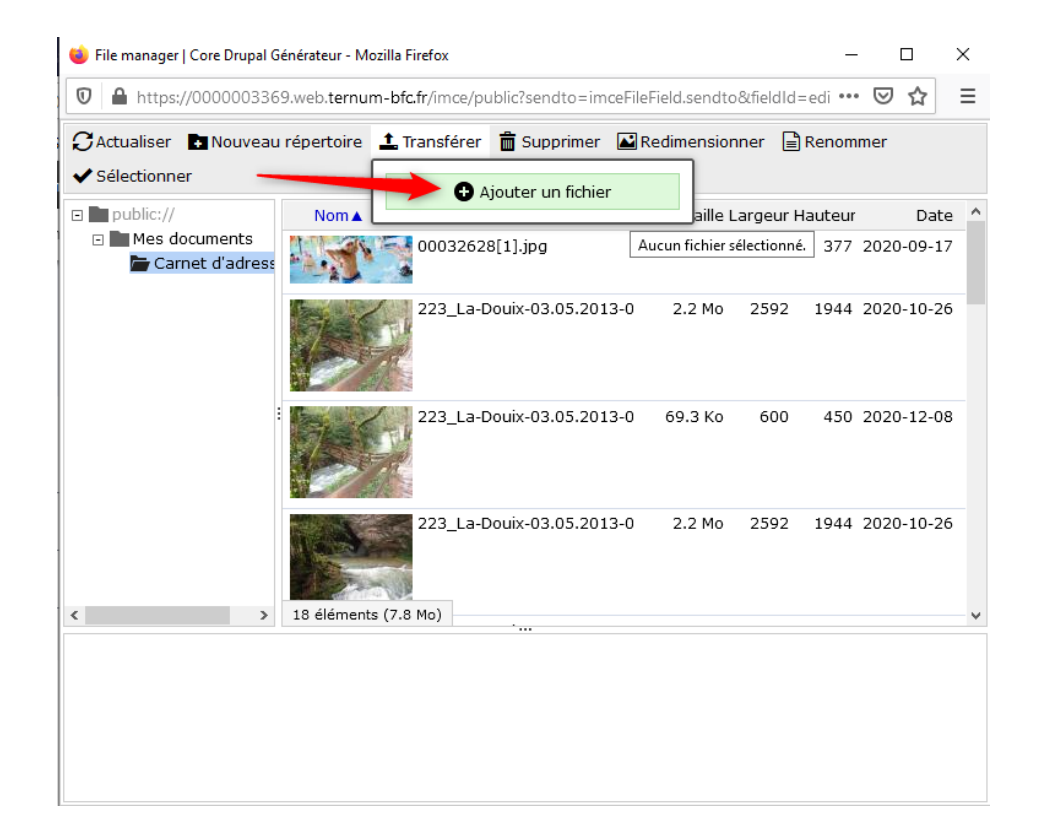

Si l'image a une largeur ou une hauteur plus importante que 2000 pixels, celle-ci sera automatiquement redimensionnée à 2000 pixels (2000 pixels étant une image très grande pour le web, « équivalente à la bannière sur la page d'accueil).

Sélectionnez le format adapté à votre contenu en consultant notre documentation en ligne : <https://docs.ternum-bfc.fr/cmonsite-taille-images>

Pour notre exemple, nous partirons sur une image pour un carnet d'adresses. Notre image devrait donc avoir une largeur de 600 pixels.

Lorsque nous importons l'image, celle-ci est redimensionnée à 2000 pixels car elle avait une largeur plus importante. Ses dimensions sont donc de 2000 pixels de largeur par 1500 pixels de hauteur :

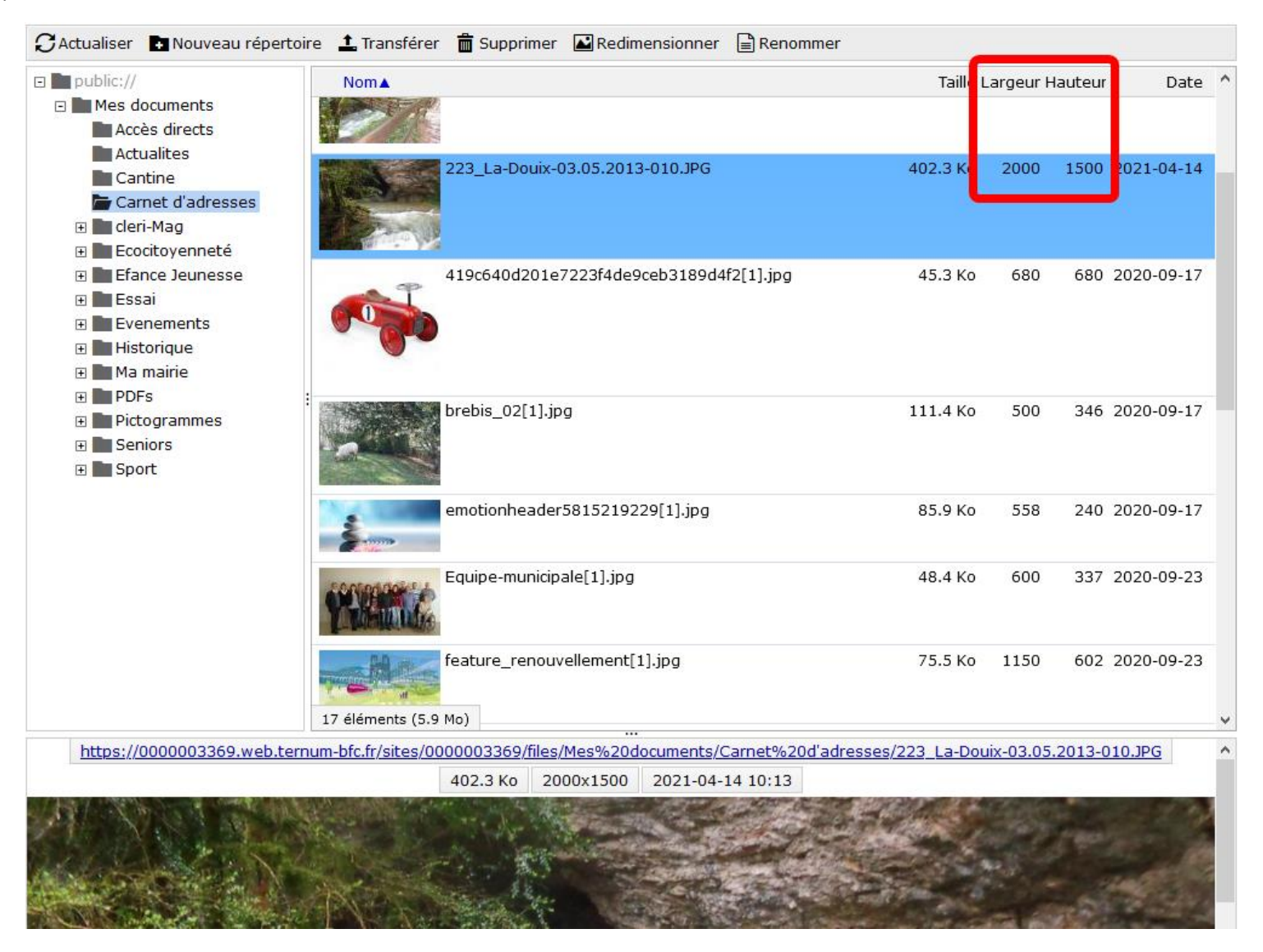

Vous pourrez vous assurez des dimensions de votre image dans les colonnes largeur et hauteur, les dimensions étant toujours en pixels.

- 1 Cliquez maintenant sur « Redimensionner » en haut de la fenêtre de la médiathèque.
- 2 Puis inscrivez la largeur souhaitée. Ici, « 600 » pour 600 pixels.

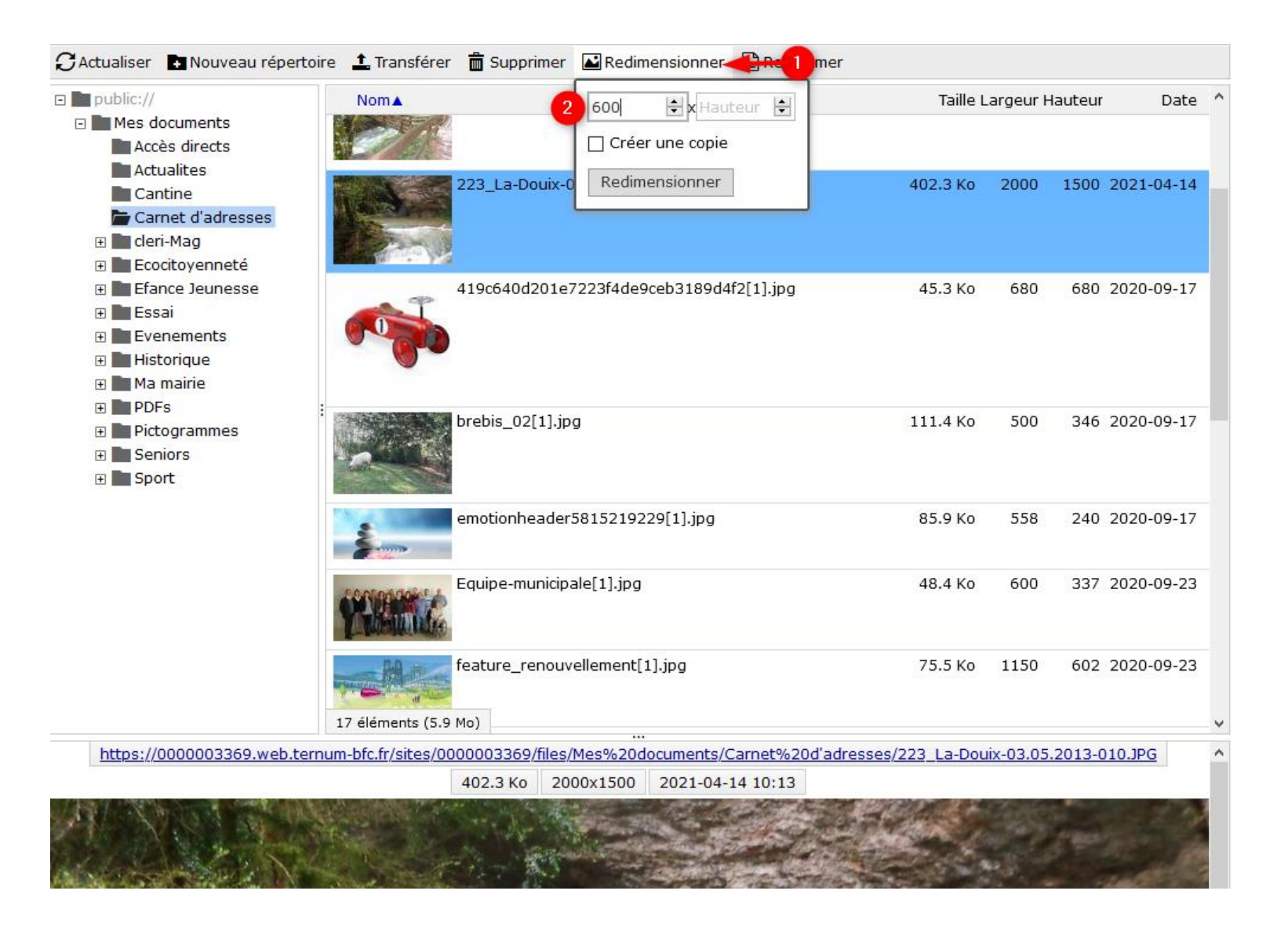

– Cliquez ensuite une seule fois dans le champs « hauteur ». La hauteur se remplit automatiquement. En effet, la médiathèque calcule elle-même la dimension manquante pour conserver les proportions d'origine de vos images. La valeur « « est ajoutée automatiquement par la médiathèque au clic dans ce champs.

– Cochez la case « créer une copie » si vous souhaitez conserver l'originale. Sinon, votre image sera redimensionnée directement et remplacera l'originale.

– Validez en cliquant sur « Redimensionner »

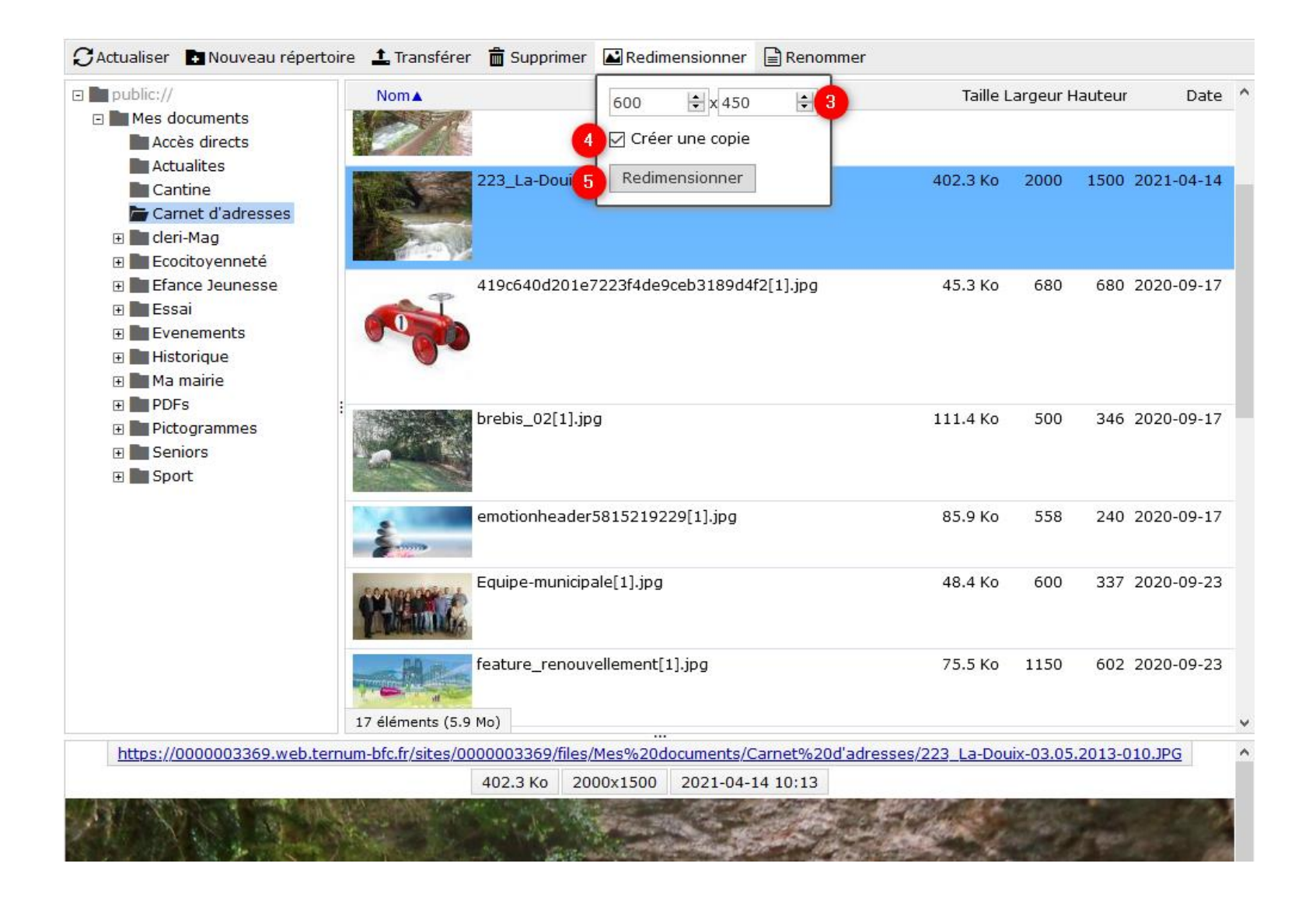

Votre image est redimensionnée, ou une copie de votre image est créée (selon votre choix précédent en 4) ). Vous pouvez sélectionner cette image redimensionnée pour l'insérer dans votre contenu.

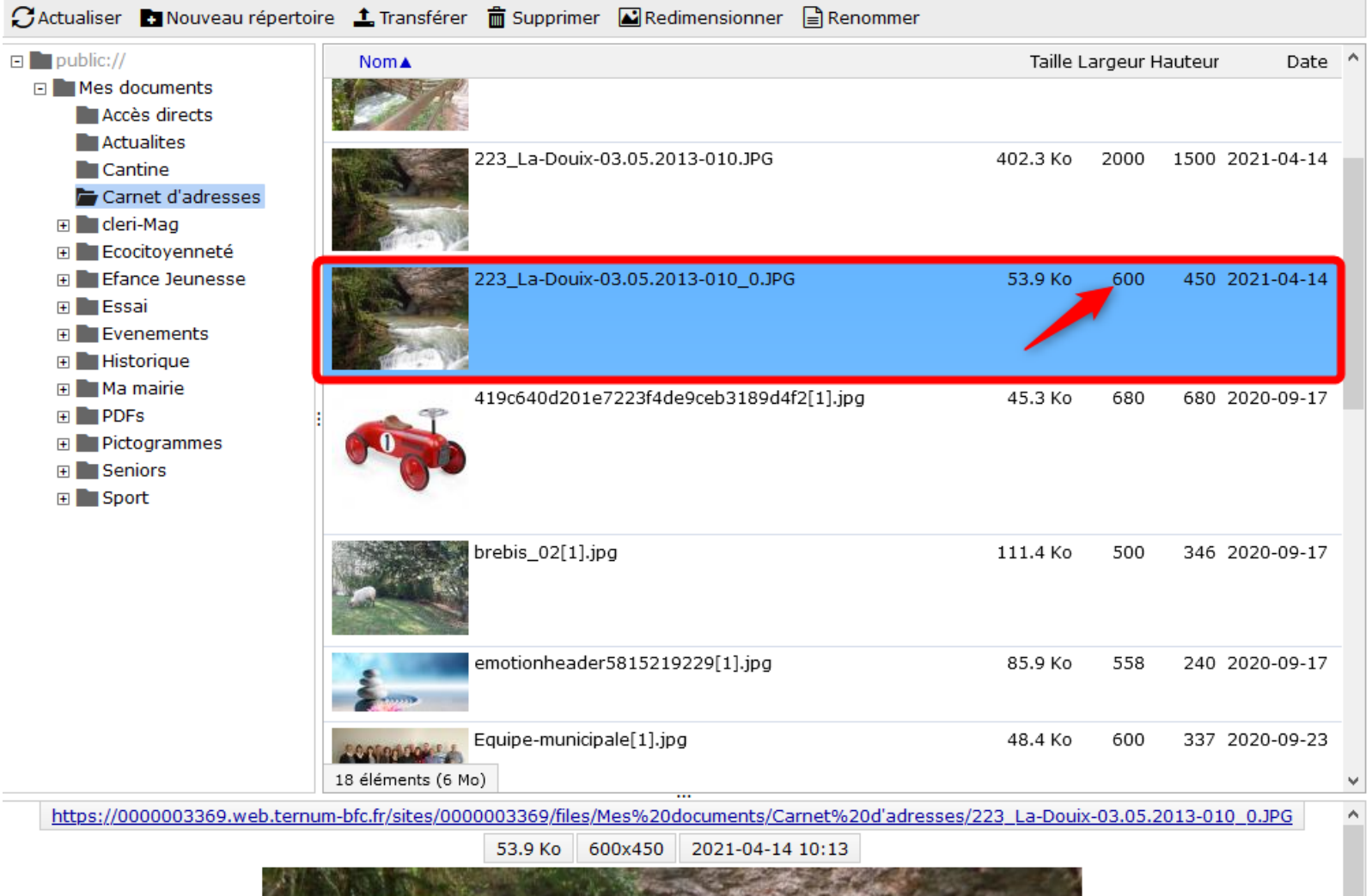